# OtoAccess® ADI Instructions for Use

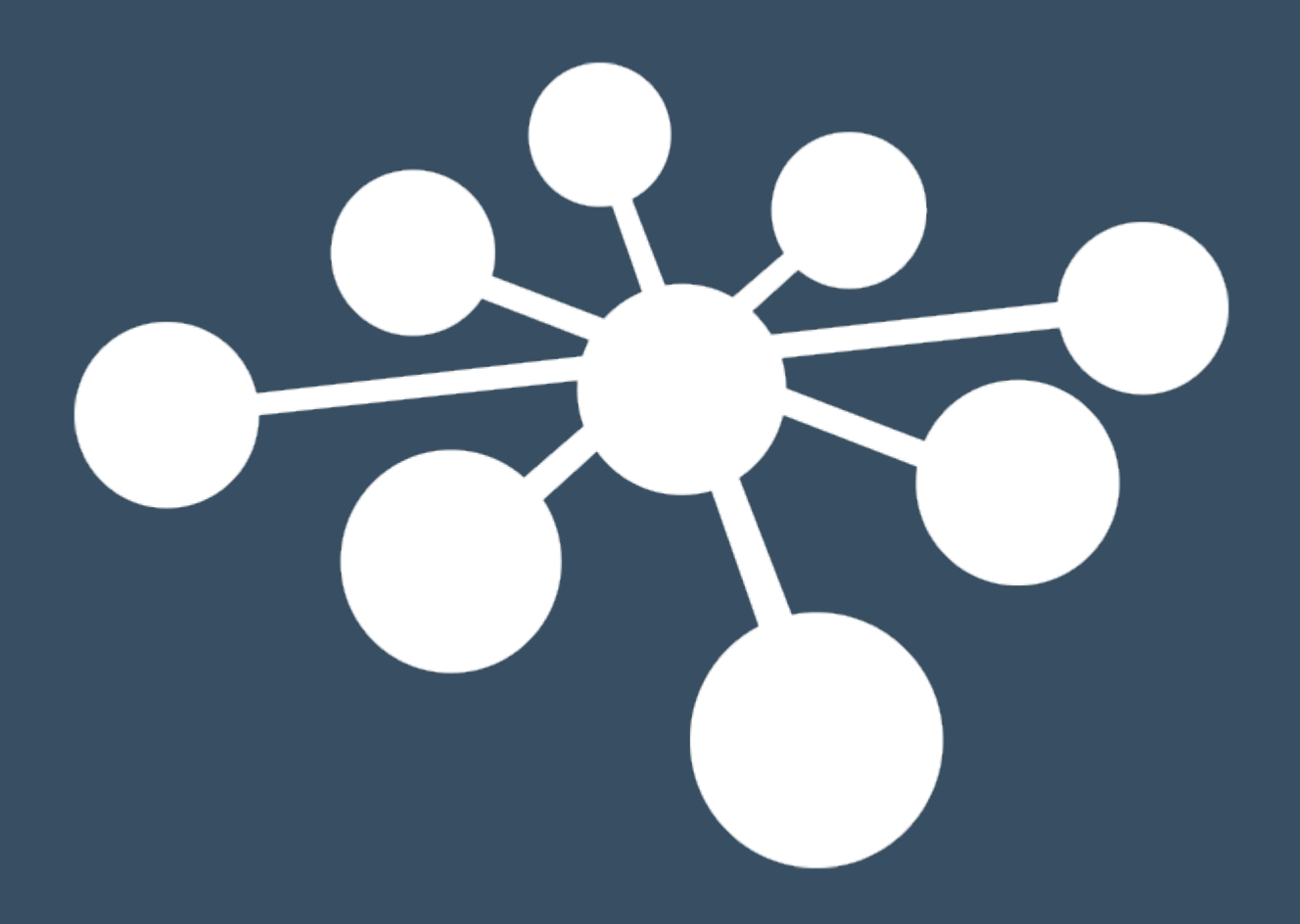

D-0107046-C – 2019/03

# **Table of Contents**

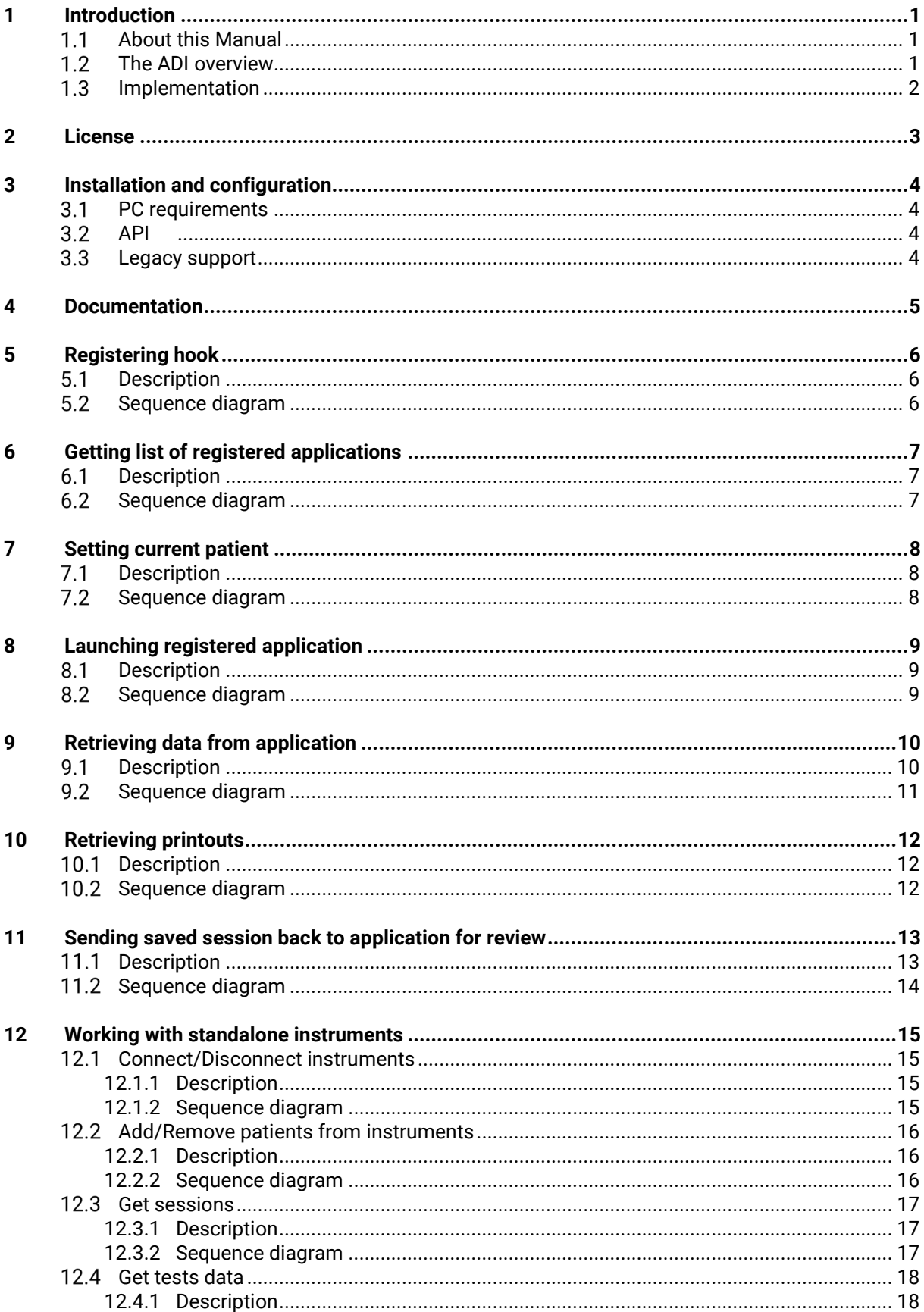

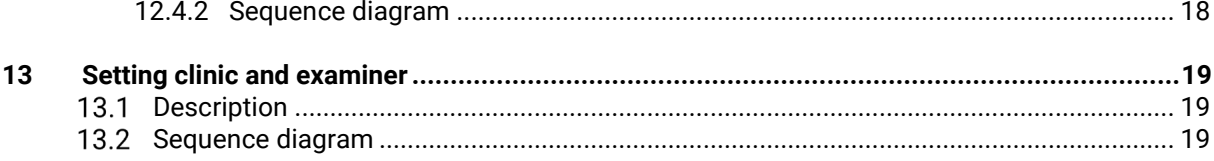

# <span id="page-3-0"></span>**1 Introduction**

## <span id="page-3-1"></span>**About this Manual**

This manual is valid for the Audiometric Data Interface. The product is manufactured by:

OtoAccess A/S Audiometer Allé 1 5500 Middelfart Denmark

# <span id="page-3-2"></span>**The ADI overview**

The Audiometric Data Interface (ADI) is an interface between the audiological hardware and an EMR system. The ADI provides a pathway to enable staff at hospital and healthcare practices to securely store and retrieve data from the EMR system. Manufacturers can use it to seamlessly integrate supported standalone audiometric hardware to the many EMR systems, enabling an efficient, streamlined user workflow.

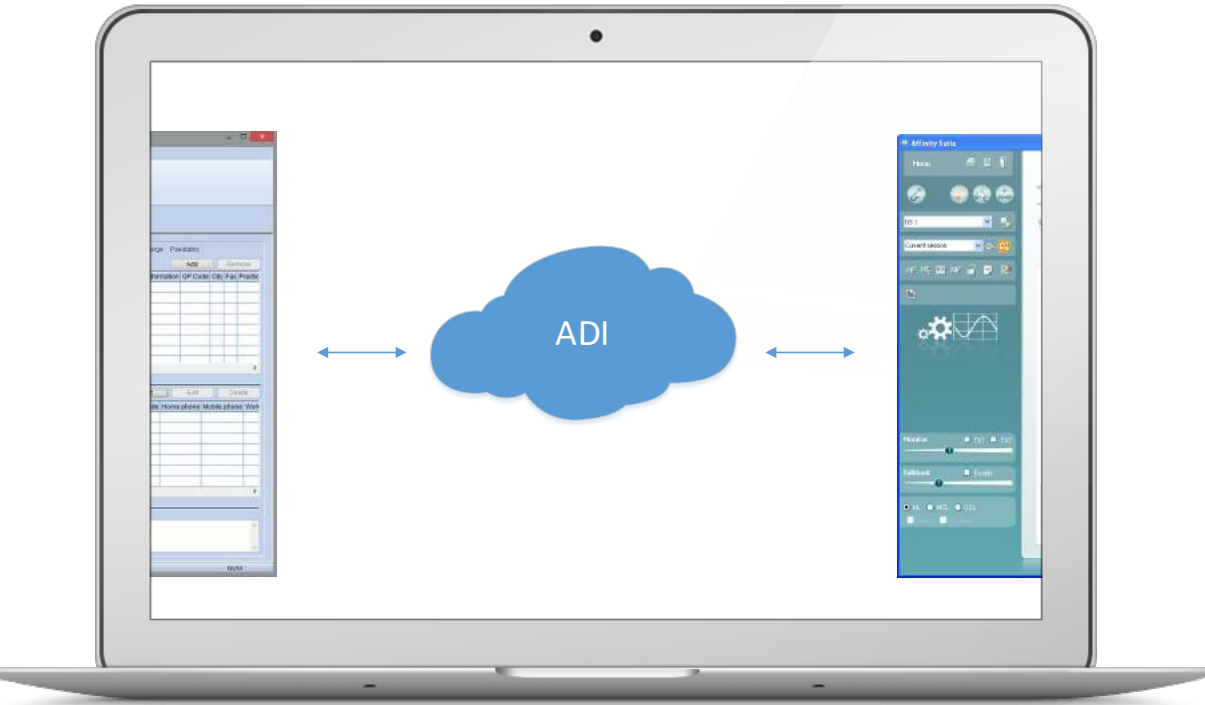

*Figure 1: The ADI is placed between EMR system and audiological software/hardware.*

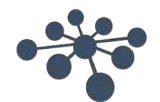

## <span id="page-4-0"></span>**1.3** Implementation

The current ADI is implemented as a local (not networked) self-hosted WebAPI and it is installed as a windows service. It expose communication via REST api which is well-documented and easly accessed for the 3rd party manufacturers.

This document describes how to use ADI to communicate with supported products via an HTTP-based RESTful API. The provided API will work with software modules or direct connection to a standalone instrument.

Usages:

- Send/Retrieve Patient demographics
- Send/Retrieve Sessions
- Delete patient/sessions

#### *Note:*

This interface is not intended for controlling the software or the instruments, but to exchange patient information and sessions.

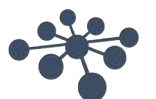

# <span id="page-5-0"></span>**2 License**

# **Important!**

PC Sync or PC control license is in some cases needed in order to be able to connect to the instruments via ADI. Instruments which are not license controlled will connect with ADI.

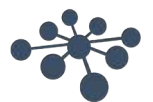

# <span id="page-6-0"></span>**3 Installation and configuration**

## <span id="page-6-1"></span>**PC requirements**

- Windows® 7 SP1, Windows® 8.x or Windows® 10
- .NET 4.6.2

# <span id="page-6-2"></span>3.2 API

The RESTful API is installed as a Windows® Service.

Instalation process requires using Command Line or Power Shell, where msiexec command is executed. Server and printer port numbers are configurable while installation process with

PORT\_NUMBER\_PRINTER and PORT\_NUMBER\_SERVER arguments. Port number must be number from 1 to 65535 included. Logging while installing is highly recommended. Example of command executed in folder, where installation file occurs:

*msiexec /i "OtoAccess ADI Server Setup.msi" PORT\_NUMBER\_PRINTER="X" ^ PORT\_NUMBER\_SERVER="Y" /l\* "log.txt"*

Port numbers are not required, default values are: 9100 for printer and 47294 for server. Please refer to the **readme.txt** file for a full list of configurable parameters.

## <span id="page-6-3"></span>**Legacy support**

Interfacing to legacy modules (e.g. Eclipse and VNG) is achieved by installing the IaBaseProxy application.

Legacy applications lack the ability to save reports automatically to the API, and instead requires the user to print reports manually to the ADI Printer that is installed as part of the API.

As API, IaBaseProxy must be installed via msiexec command. List of installed modules is configurable while installation process with MODULES argument. Available modules: Teoae, Vng, Dpoae, Ep, Assr and Abris. Logging while installing is highly recommended. Example of command executed in folder, where installation file occurs:

*msiexec /i "ADI IaBaseProxy Setup.msi" MODULES="Assr,Vng" ^ INSTALLFOLDER="C:\ExampleFolder\ExampleSubFolder" /l\* "log.txt"*

INSTALLFOLDER is not required, defalt: C:\Program Files (x86)\OtoAccess\Audiometric Data Interface. MODULES argument cannot be empty.

Please refer to the **readme.txt** file for a full list of configurable parameters.

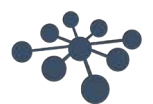

# <span id="page-7-0"></span>**4 Documentation**

Once installed, the API provides an interactive help page at the following address: [http://localhost:PORT\\_NUMBER/help.](http://localhost:PORT_NUMBER/help) It is based on reliable Swagger RESTful API documentation specification. The documentation site allows client to check available API operations with short description and multiple response content type. There is a possibility to test methods via "TRY IT OUT!" option. To get access to Server's data, provided api\_key is required.

PORT\_NUMBER is configured during installation (see section [API\)](#page-6-2) and default is 47294.

Note that the port number can be specified during installation and might differ from the above address.

In order to open the OtoAccess® ADI demo database with the documentation site please press the apikey 'ApiKey Public'.

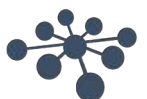

# <span id="page-8-1"></span><span id="page-8-0"></span>**5.1 Description**

A hook is a mechanism by which an application can intercept events, such as messages like POST and GET HTTP methods. It allows for two-way communication between Client and ADI. A hook can be registered via query the ADI via POST */hooks?portNumber=XYZ*, where XYZ is a port number.

Swagger doc: [http://URL/help/index#!/Hooks/Hooks\\_AddHook.](http://url/help/index#!/Hooks/Hooks_AddHook)

# <span id="page-8-2"></span>**Sequence diagram**

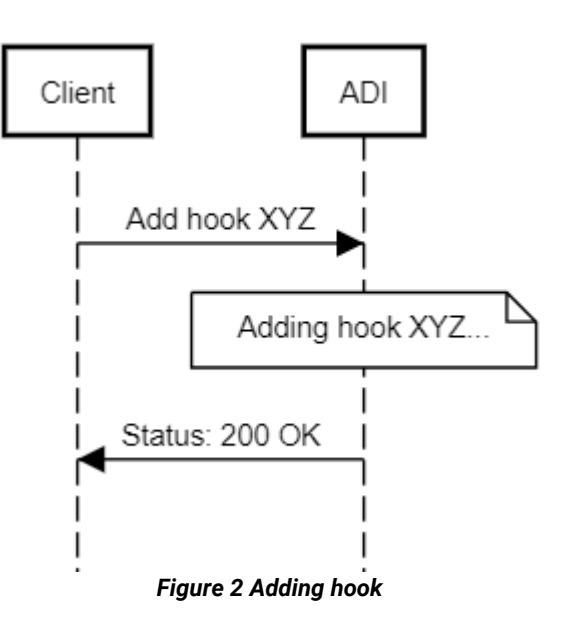

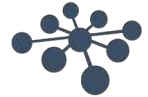

# <span id="page-9-0"></span>**6 Getting list of registered applications**

#### <span id="page-9-1"></span>**6.1** Description

The registered applications are suites and modules installed on the given machine. In order to list them, query the ADI via GE[T /applications.](http://localhost:PORTNUMBER) In response list of application will be attached.

Note that every application contains detaileds information like: Filename, Arguments etc.

Swagger doc: [http://URL/help/index#!/Applications/Applications\\_GetApplications](http://url/help/index#!/Applications/Applications_GetApplications)

## <span id="page-9-2"></span>**Sequence diagram**

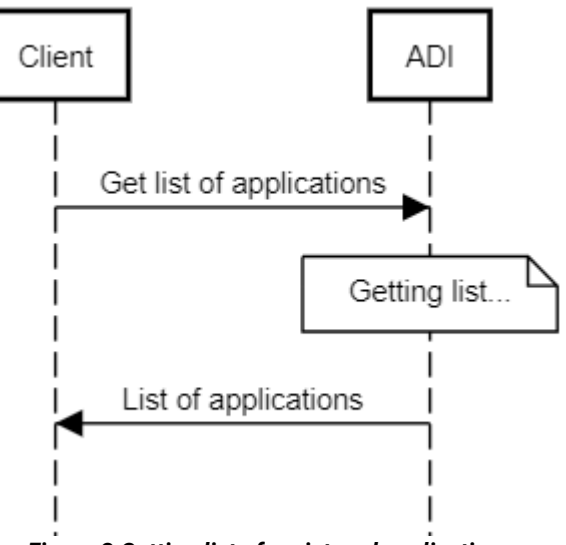

*Figure 3 Getting list of registered applications*

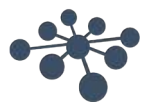

# <span id="page-10-0"></span>**7 Setting current patient**

# <span id="page-10-1"></span>**7.1 Description**

To work with suites or modules, current patient have to be set. To do that send patient to ADI via POST /patient.

Swagger doc: [http://URL/help/index#!/Patient/Patient\\_Post](http://url/help/index#!/Patient/Patient_Post)

# <span id="page-10-2"></span>**7.2 Sequence diagram**

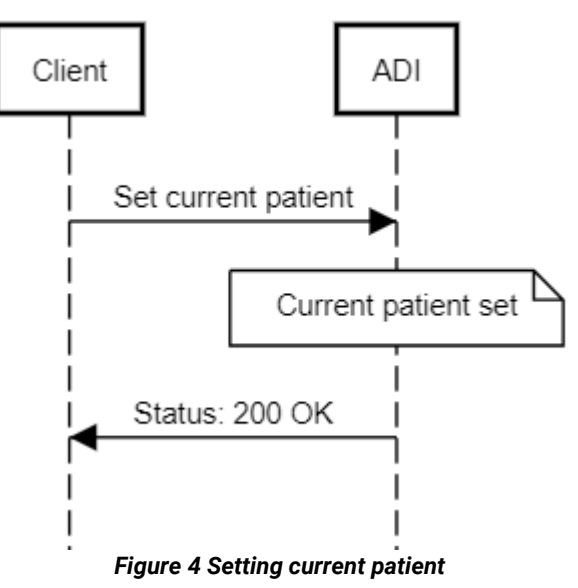

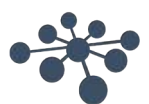

# <span id="page-11-0"></span>**8 Launching registered application**

#### <span id="page-11-1"></span> $8.1$ **Description**

To launch application, the current patient has to be set already (see section 7). Next step is to find and execute registered application (see section 6). As a result, suite or module should launch with patient data.

Swagger doc:

[http://URL/help/index#!/Applications/Applications\\_GetApplications](http://url/help/index#!/Applications/Applications_GetApplications) [http://URL/help/index#!/Patient/Patient\\_Post](http://url/help/index#!/Patient/Patient_Post)

# <span id="page-11-2"></span>**Sequence diagram**

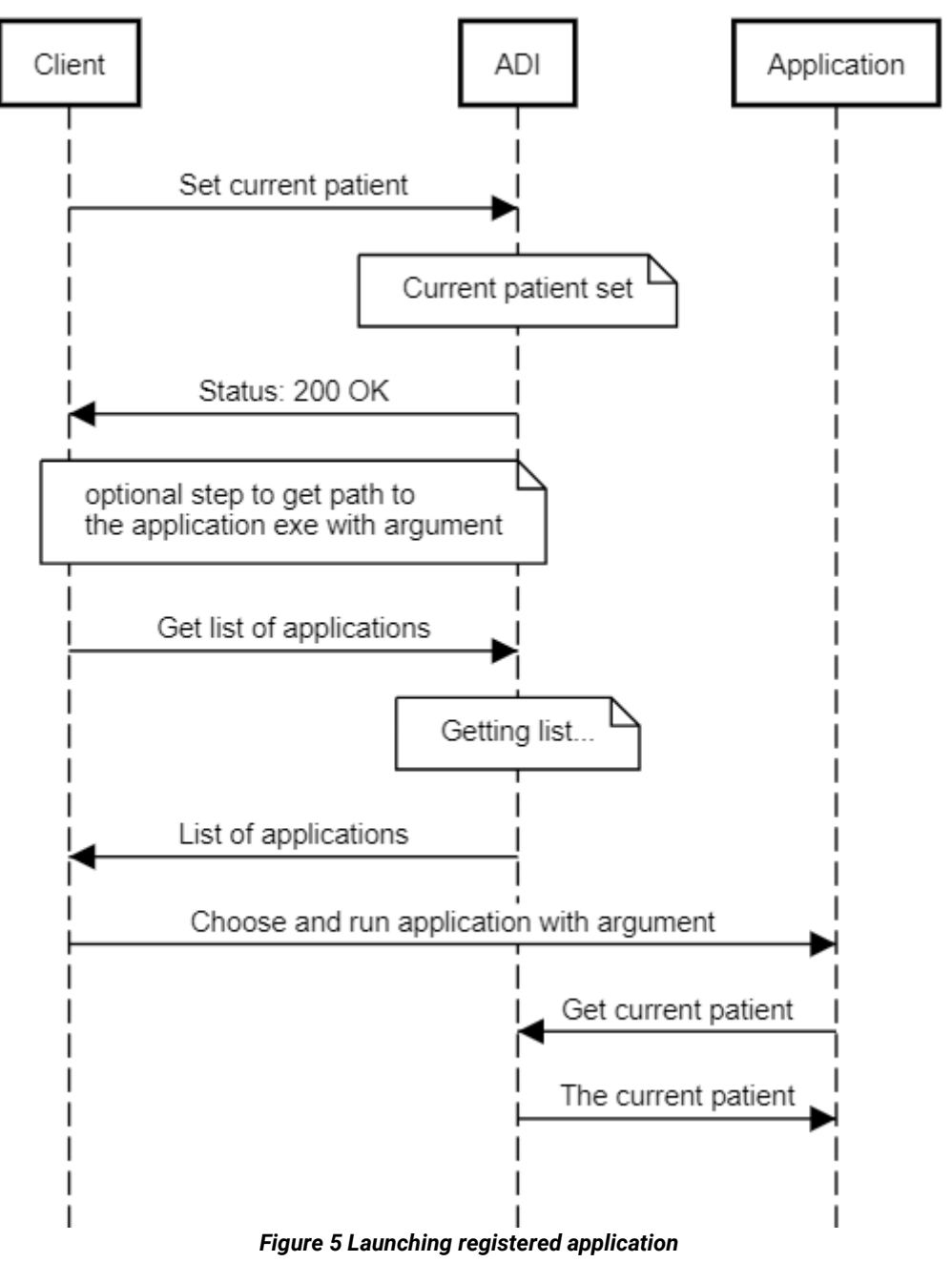

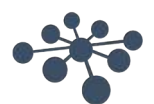

# <span id="page-12-0"></span>**9 Retrieving data from application**

## <span id="page-12-1"></span>**9.1 Description**

When data is available, suite or module will send notification under registered hook (see section 5). The client is responsible for retrieving or cleaning data. To get list of available data, query ADI via GET /sessions, in response you will get list of saved sessions. Then data is available by reference to a specific session's index.

**Please note that the report data are only available for the PC Suites (see relevant brand specific technical note). In order to take it from Legacy Modules please see section 10 and relevant brand specific technical note).**

In order to retrieve:

- Binary data
	- GET /sessions/{index}
- Test data GET /sessions/{index}/tests
- Report data GET /sessions/{index}/report
- Image data GET /sessions/{index}/image

In order to clean:

• DELETE /sessions/{index}

#### Swagger doc:

[http://URL/help/index#!/Sessions/Sessions\\_Get](http://url/help/index#!/Sessions/Sessions_Get) [http://URL/help/index#!/Sessions/Sessions\\_Get\\_0](http://url/help/index#!/Sessions/Sessions_Get_0) [http://URL/help/index#!/Sessions/Sessions\\_GetTests](http://url/help/index%23!/Sessions/Sessions_GetTests) [http://URL/help/index#!/Sessions/Sessions\\_GetReport](http://url/help/index%23!/Sessions/Sessions_GetReport) [http://URL/help/index#!/Sessions/Sessions\\_GetImage](http://url/help/index%23!/Sessions/Sessions_GetImage) [http://URL/help/index#!/Sessions/Sessions\\_Delete](http://url/help/index#!/Sessions/Sessions_Delete)

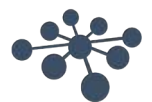

# <span id="page-13-0"></span>**9.2 Sequence diagram**

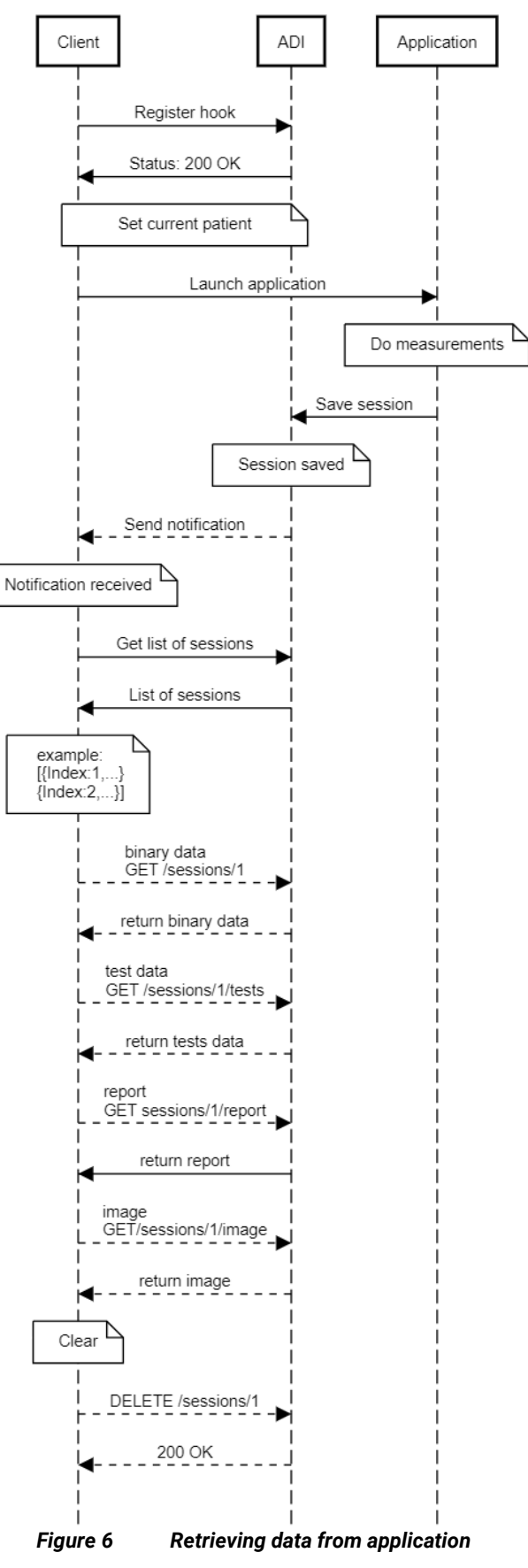

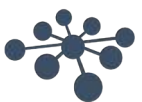

## <span id="page-14-1"></span><span id="page-14-0"></span>**10.1 Description**

In order to list printouts, query the ADI via GET [/printout.](http://localhost:portnumber/printout) To get specified report, the used query is GET [/printout/indexnumber/report](http://localhost:portnumber/printout/indexnumber/report) with specified raport's index number.

#### **Please note that 'printouts' are the reports from the Legacy Modules which use printer to send report data. See relevant brand specific technical note.**

Swagger doc:

<http://localhost:47294/help/index#!/Printout>

## <span id="page-14-2"></span>**Sequence diagram**

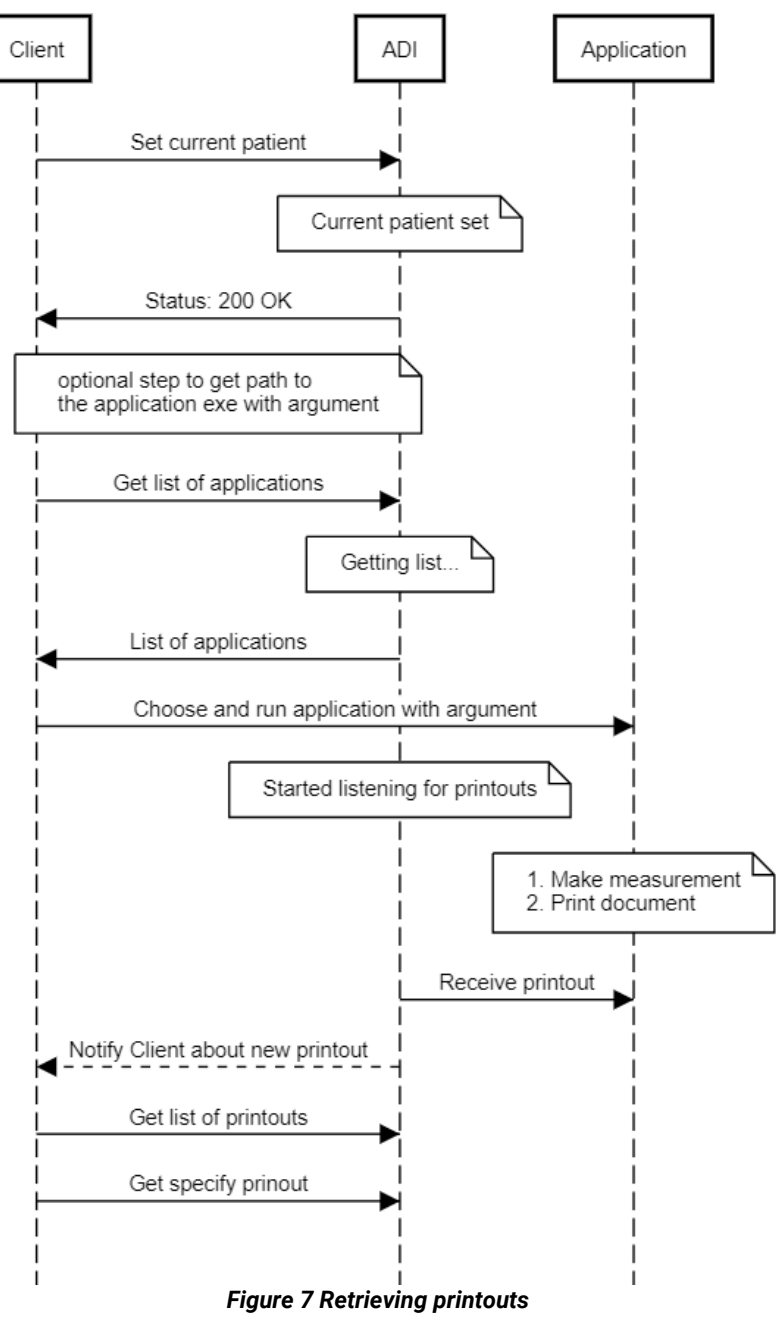

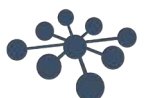

# <span id="page-15-0"></span>**11 Sending saved session back to application for review**

## <span id="page-15-1"></span>**11.1 Description**

To be able to review sessions within application, Client has to set the current patient with attached sessions. In order to do that Client retrieve session and match it with proper patient by 'GUID' property (Patient) and 'PatientGuid' (Session). Next attach proper session binary data to the patient's 'Sessions' property and set patient as current patient into ADI.

Swagger doc: [http://URL/help/index#!/Patient/Patient\\_Get](http://url/help/index#!/Patient/Patient_Get) [http://URL/help/index#!/Patient/Patient\\_Post](http://url/help/index#!/Patient/Patient_Post) [http://URL/help/index#!/Sessions/Sessions\\_Get](http://url/help/index#!/Sessions/Sessions_Get) [http://URL/help/index#!/Sessions/Sessions\\_Get\\_0](http://url/help/index#!/Sessions/Sessions_Get_0)

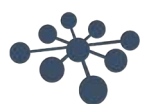

# <span id="page-16-0"></span>**11.2 Sequence diagram**

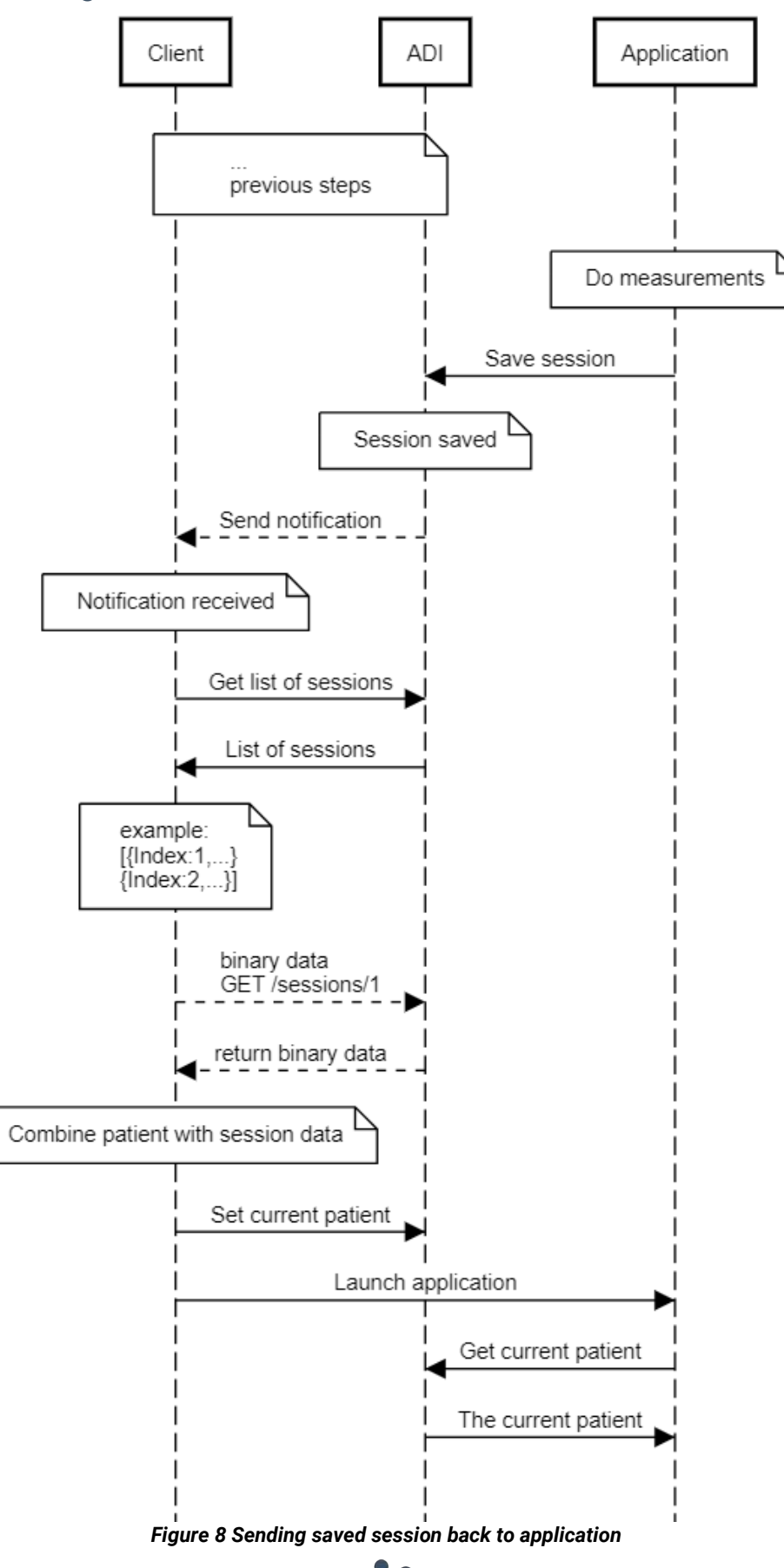

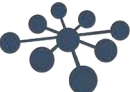

# <span id="page-17-0"></span>**12 Working with standalone instruments**

## <span id="page-17-1"></span>**12.1 Connect/Disconnect instruments**

#### <span id="page-17-2"></span>**12.1.1 Description**

The ADI is also working well with standalone istruments. Supported instruments are listed in section 4.1. After plug in via cable, it should be immidately visible on the list of instruments GET /instruments. In order to access patients and sessions, it is required to connect to the instrument. You can send POST request under /instruments/{index}/connect (to disconnect use /instruments/{index}/disconnect).

Swagger doc: [http://URL/help/index#!/Instruments/Instruments\\_GetInstruments](http://url/help/index#!/Instruments/Instruments_GetInstruments) [http://URL/help/index#!/Instruments/Instruments\\_Connect](http://url/help/index#!/Instruments/Instruments_Connect) http://URL/help/index#!/Instruments/Instruments\_Disconnect

## <span id="page-17-3"></span>**12.1.2 Sequence diagram**

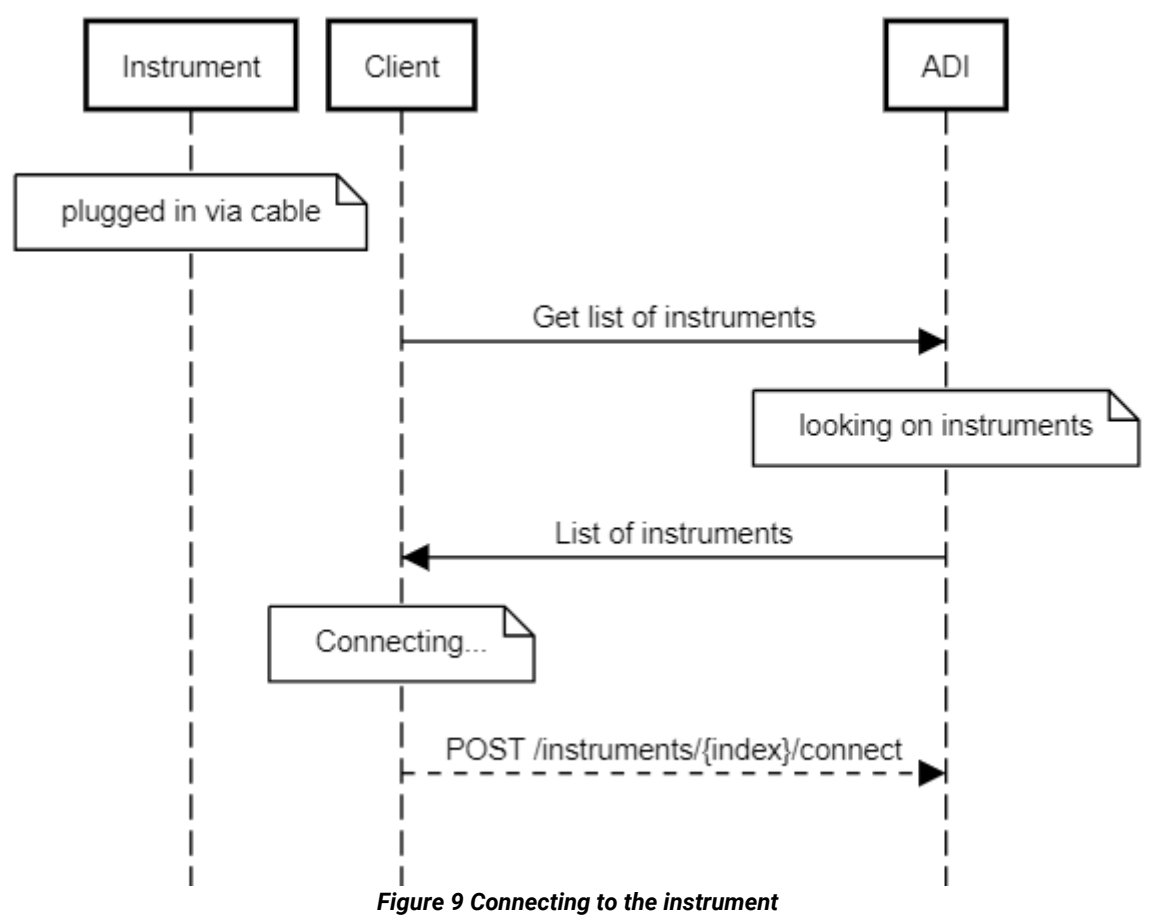

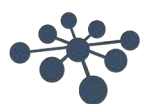

# <span id="page-18-0"></span>**Add/Remove patients from instruments**

#### <span id="page-18-1"></span>**12.2.1 Description**

After connecting the instrument (see section 14.1), you can check which patients are currently on the instrument by query ADI via GET /instruments/{index}/patients. It is also possible to set own patient via POST /instruments/{index}/patients (to remove patient send DELETE /instruments/{instrumentIndex}/patients/{patientIndex}.

Swagger doc:

[http://URL/help/index#!/Instruments/Instruments\\_GetPatients](http://url/help/index#!/Instruments/Instruments_GetPatients) [http://URL/help/index#!/Instruments/Instruments\\_AddPatient](http://url/help/index#!/Instruments/Instruments_AddPatient) http://URL/help/index#!/Instruments/Instruments\_DeletePatient

#### <span id="page-18-2"></span>**12.2.2 Sequence diagram**

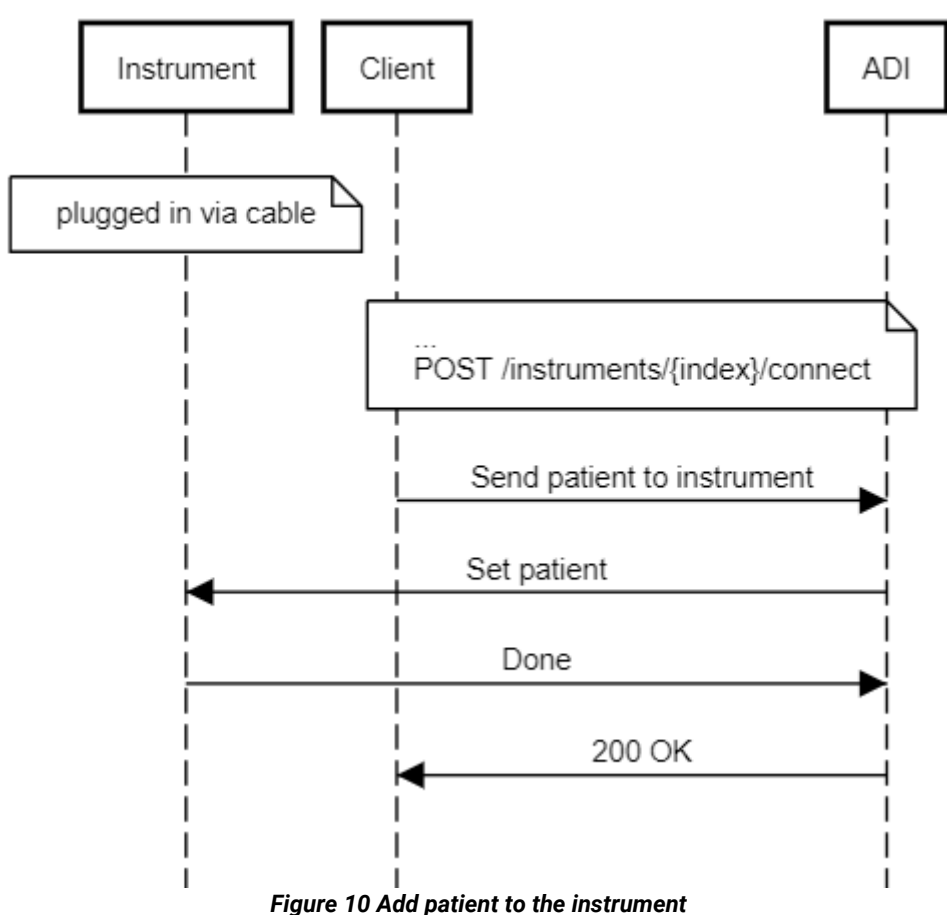

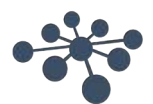

# <span id="page-19-0"></span>**12.3 Get sessions**

#### <span id="page-19-1"></span>**12.3.1 Description**

The sessions are available by query ADI via GET /instruments/{instrumentIndex}/{patientIndex}/sessions. Please note that the instrument has to be connected and patient is accessible at given index (see section 14.1 and 14.2).

Swagger doc:

[http://URL/help/index#!/Instruments/Instruments\\_GetSessions](http://url/help/index#!/Instruments/Instruments_GetSessions)

#### <span id="page-19-2"></span>**12.3.2 Sequence diagram**

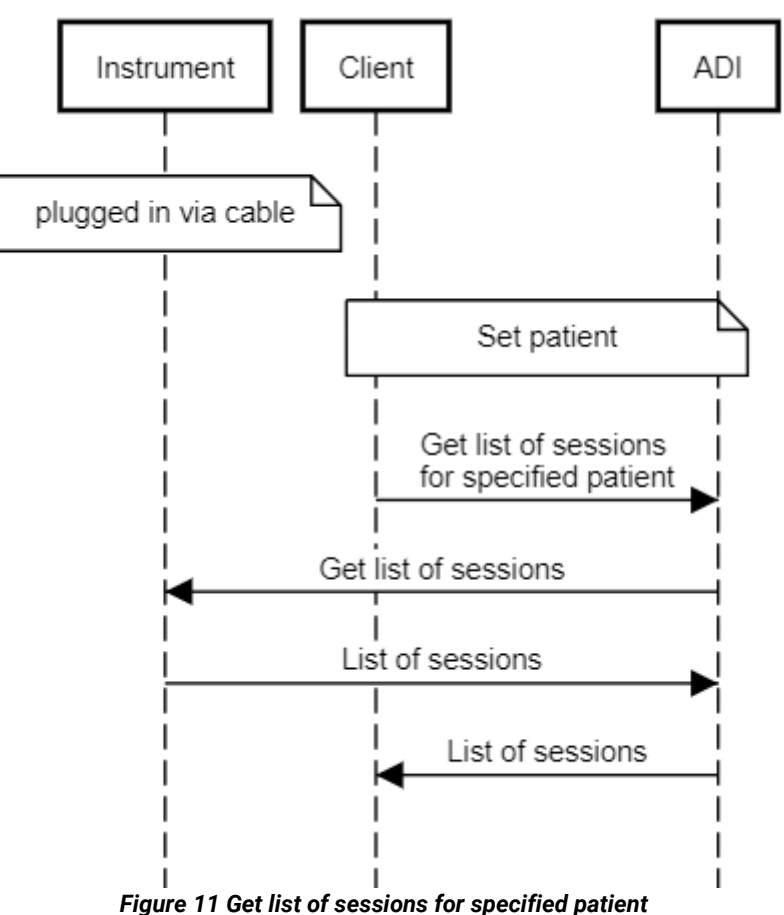

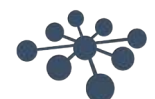

# <span id="page-20-0"></span>**12.4 Get tests data**

#### <span id="page-20-1"></span>**12.4.1 Description**

The tests data which is stored in the session can be retrived by query ADI via /instruments/{instrumentIndex}/patients/{patientIndex}/sessions/{sessionIndex}/tests. The requirements are that the instrument is connected, and patient with sessions is set.

Swagger doc:

http://URL/help/index#!/Instruments/Instruments\_GetTests

## <span id="page-20-2"></span>**12.4.2 Sequence diagram**

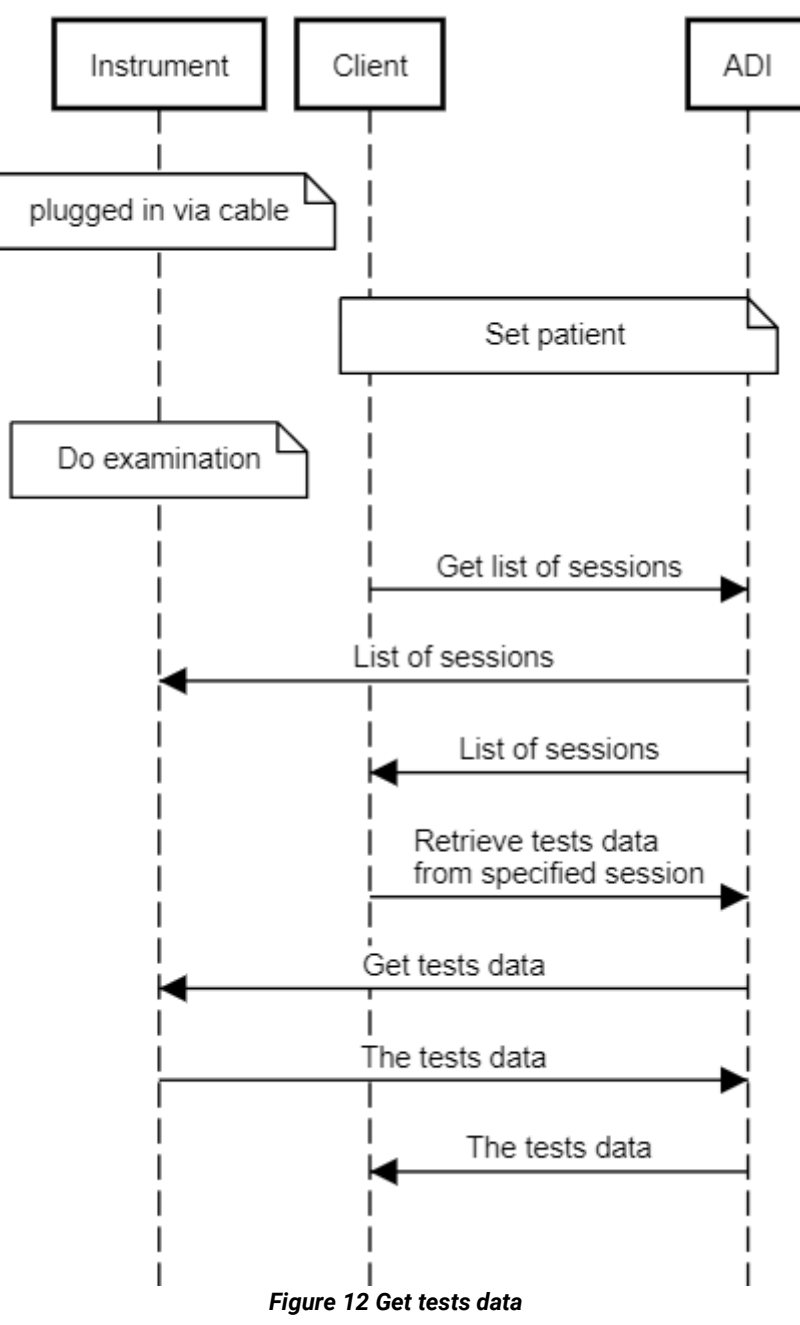

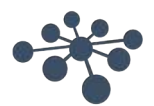

# <span id="page-21-0"></span>**13 Setting clinic and examiner**

#### <span id="page-21-1"></span>**13.1 Description**

The client is responsible for setting clinic and examiner information. In order to do that, please POST data under /clinic and /examiner.

#### Swagger doc:

[http://URL/help/index#!/Clinic/Clinic\\_Get](http://url/help/index#!/Clinic/Clinic_Get) [http://URL/help/index#!/Clinic/Clinic\\_Post](http://url/help/index#!/Clinic/Clinic_Post) [http://URL/help/index#!/Clinic/Clinic\\_Delete](http://url/help/index#!/Clinic/Clinic_Delete)

[http://URL/help/index#!/Examiner/Examiner\\_Get](http://url/help/index#!/Examiner/Examiner_Get) [http://URL/help/index#!/Examiner/Examiner\\_Post](http://url/help/index#!/Examiner/Examiner_Post) [http://URL/help/index#!/Examiner/Examiner\\_Delete](http://url/help/index#!/Examiner/Examiner_Delete)

#### <span id="page-21-2"></span>**13.2 Sequence diagram**

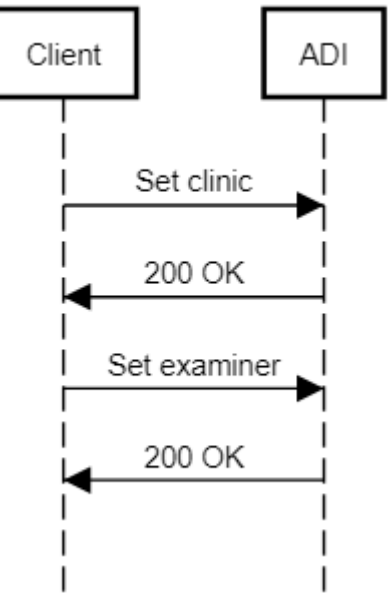

*Figure 13 Setting clinic and examiner*

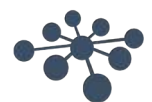